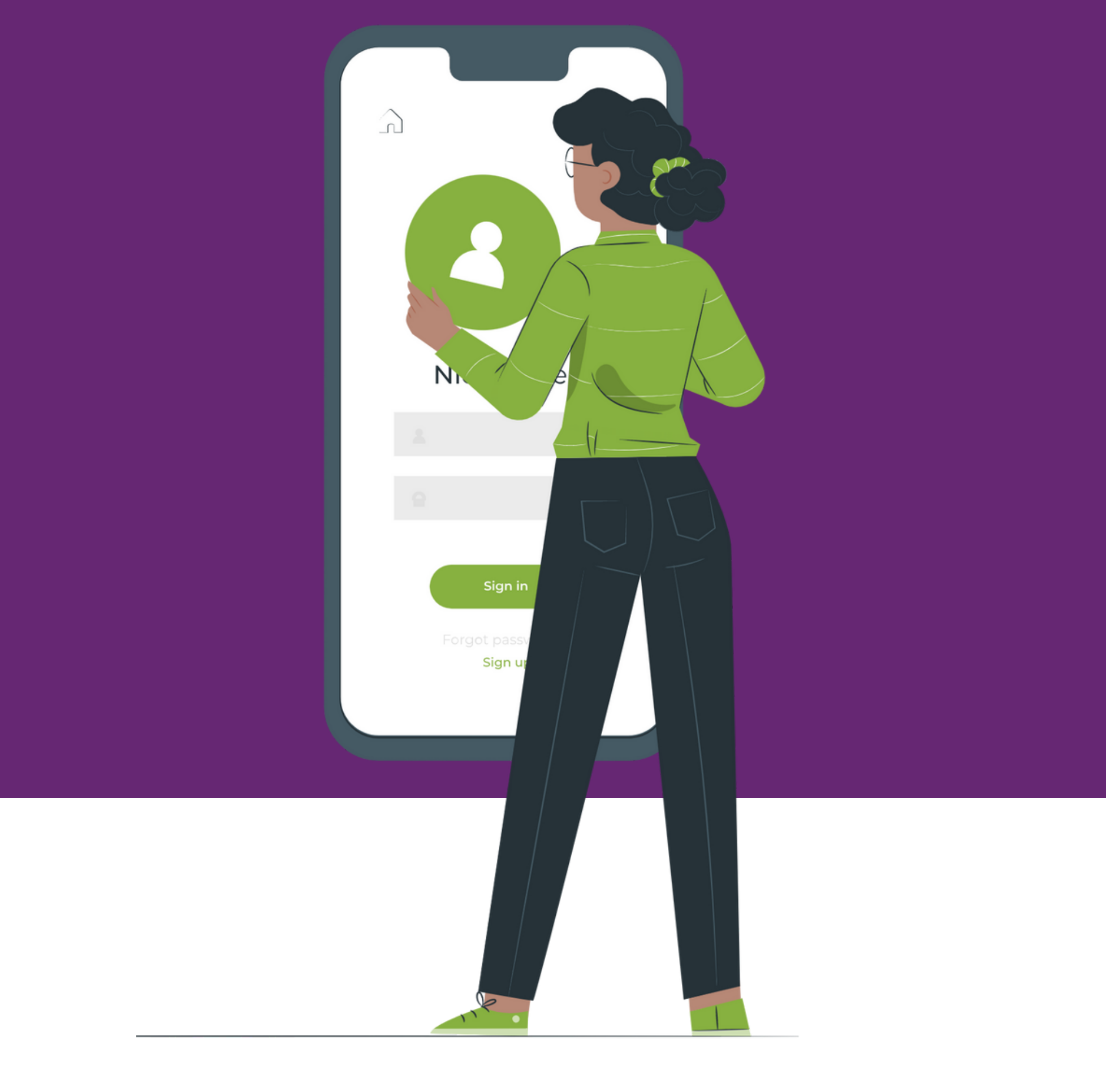

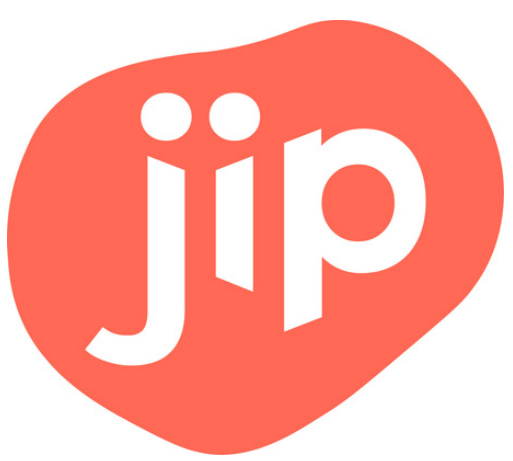

#### In deze handleiding lees je hoe je inlogt in Jip. **Alles bij de hand voor jouw werk!**

#### **1 - Download Jip**

Download [hier](https://play.google.com/store/apps/details?id=com.imgzine.tzorg) voor Android

Download [hier](https://apps.apple.com/nl/app/jip/id1633247952) voor Apple

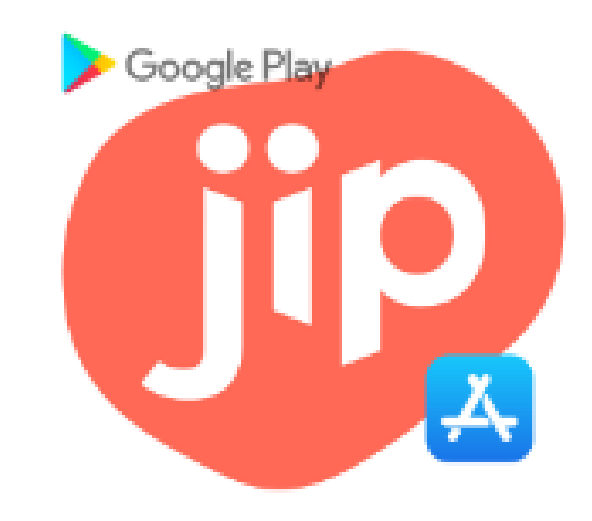

#### **Inloggen** Stap voor stap

# **2 - Open de app**

#### Tik daarna op inloggen.

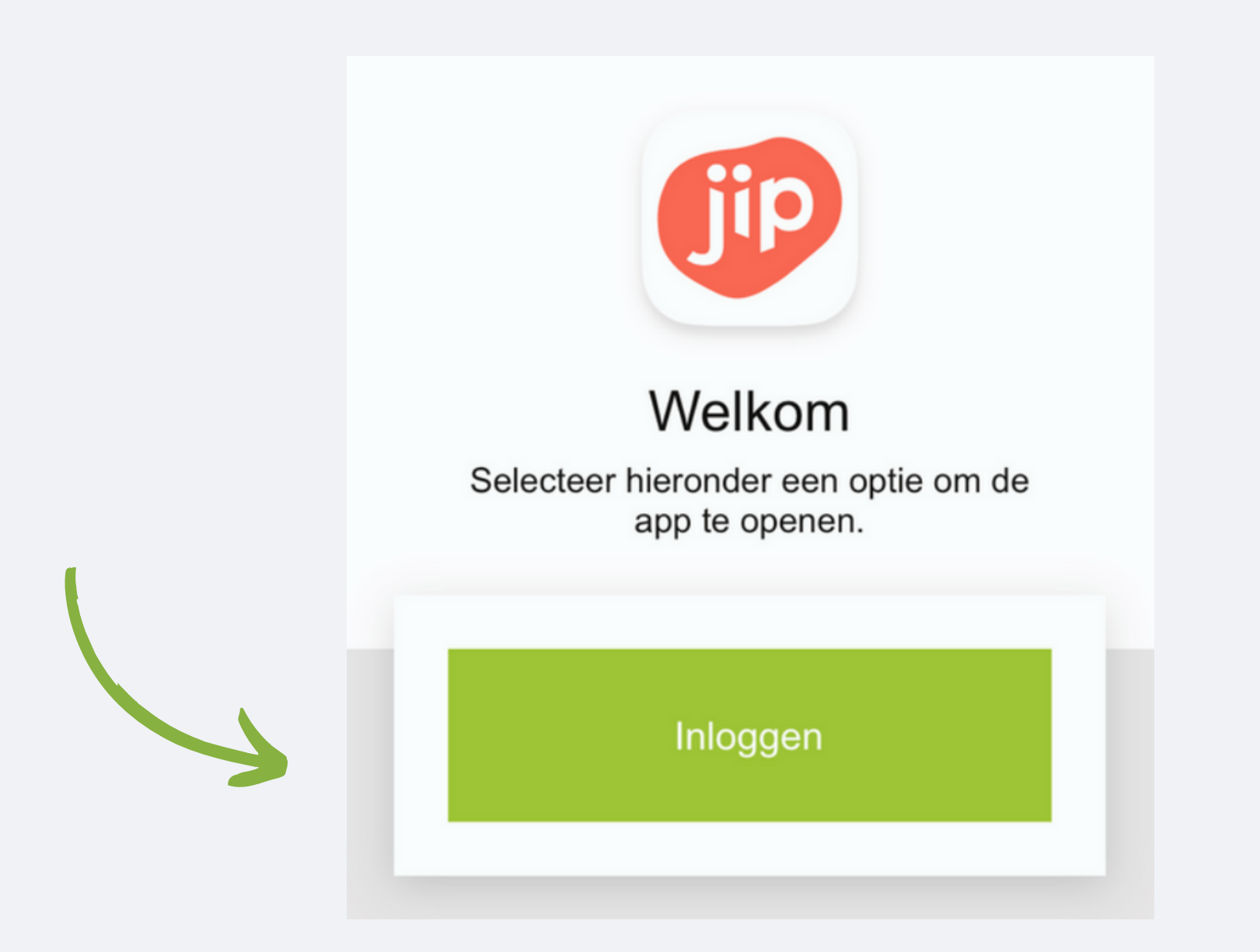

### **3 - Kies je bedrijf**

Tik nu op Tzorg.

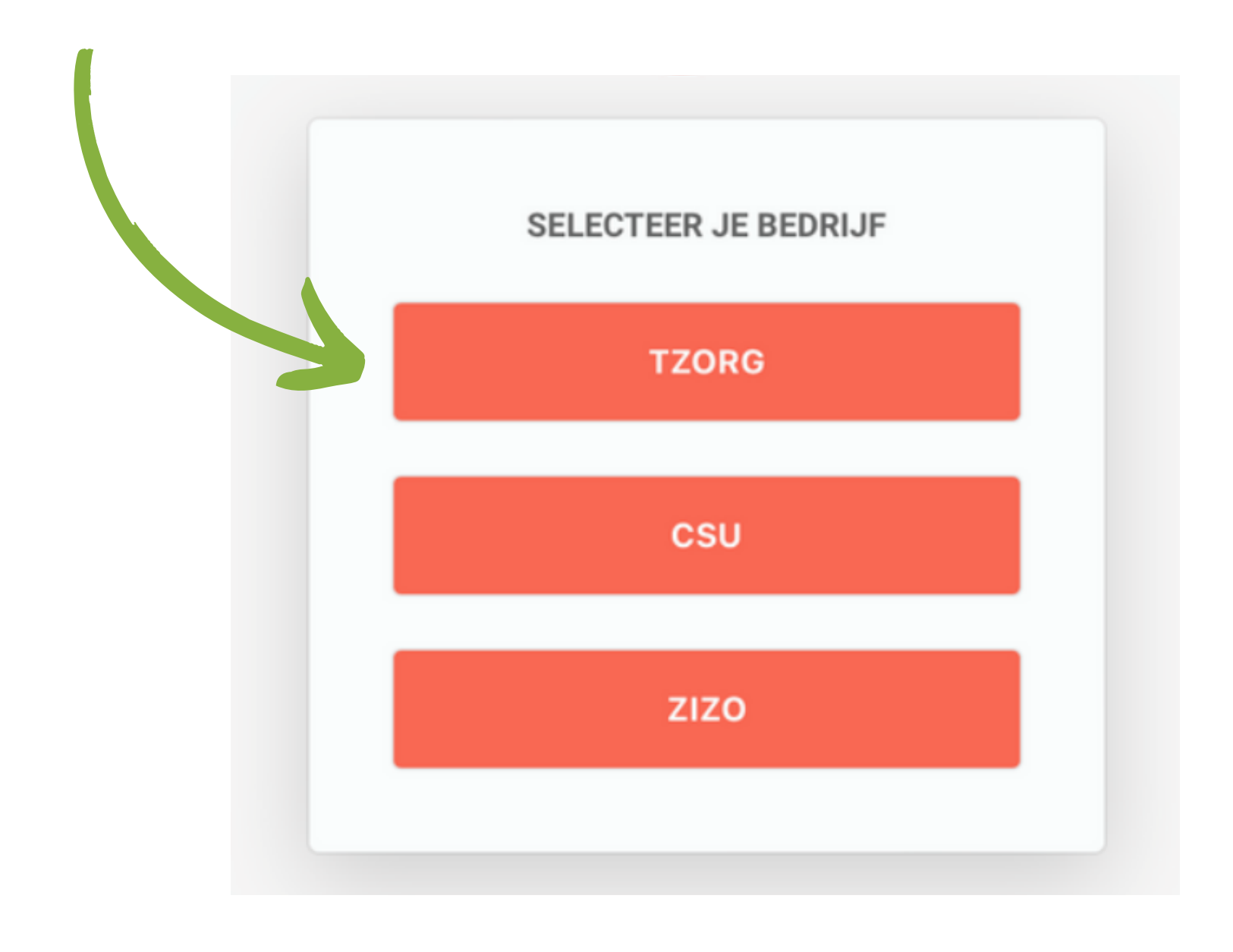

### **4 - Kies je functie**

#### Tik nu op thuishulp / begeleider

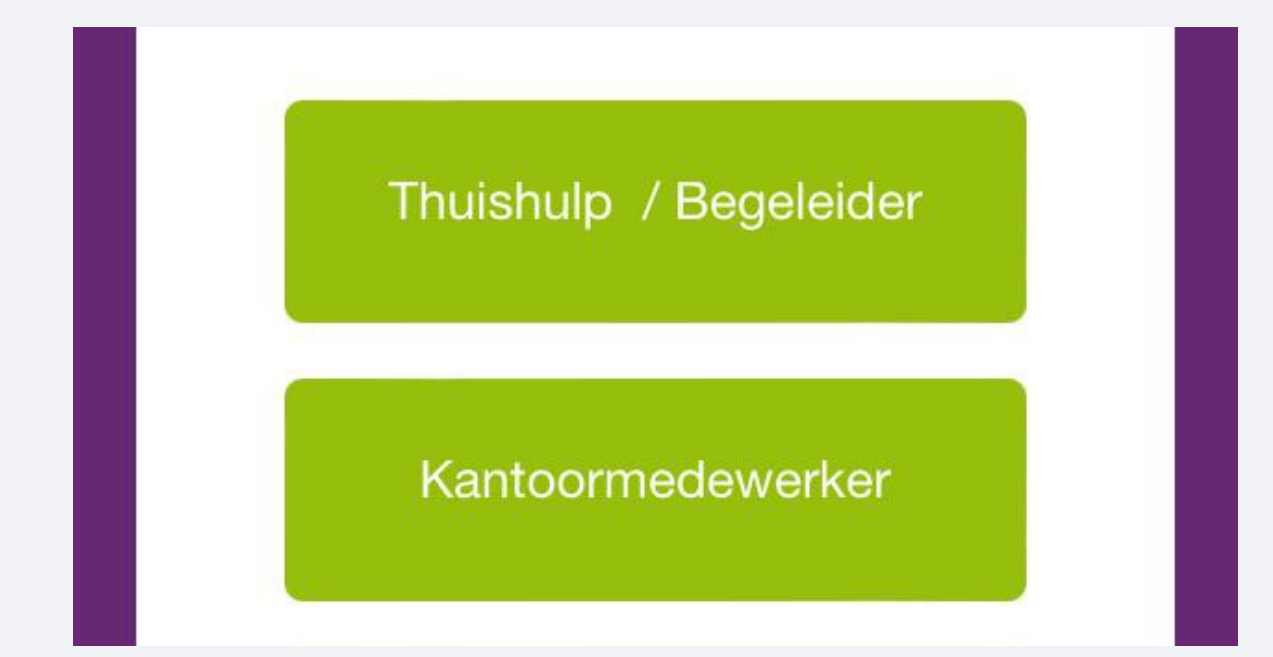

**5 - Log in met MijnTzorg**

Log nu in met het e-mailadres en wachtwoord dat je ook voor MijnTzorg en Afas Pocket gebruikt. Wachtwoord vergeten? Tik [hier.](https://www.tzorg.nl/wp-content/uploads/2022/11/Handleiding-AFAS-wachtwoord-opnieuw-instellen.pdf)

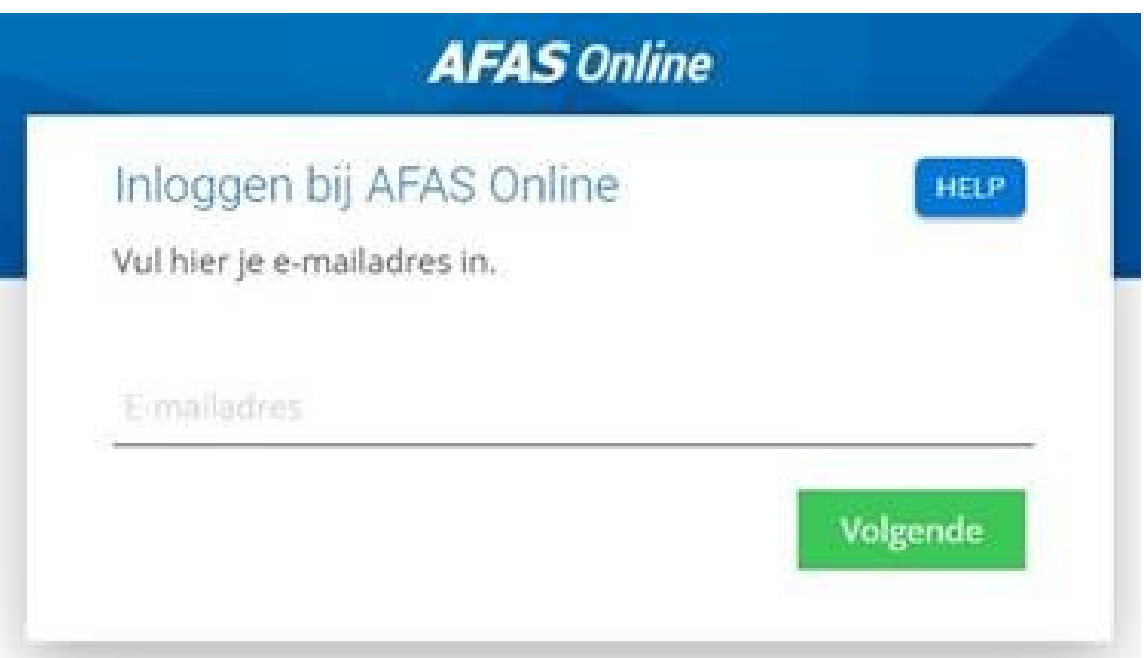

## **6 - Welkom in de app!**

- Bekijk je jouw rooster
- Lees je het laatste nieuws
- Houd je contact met collega's
- Zie je jouw loonstrook
- Vind je alles om veilig, aangenaam en slim te werken
- En kun je nog veel meer!

#### Je hebt nu alles voor jouw werk bij de hand.

Met Jip:

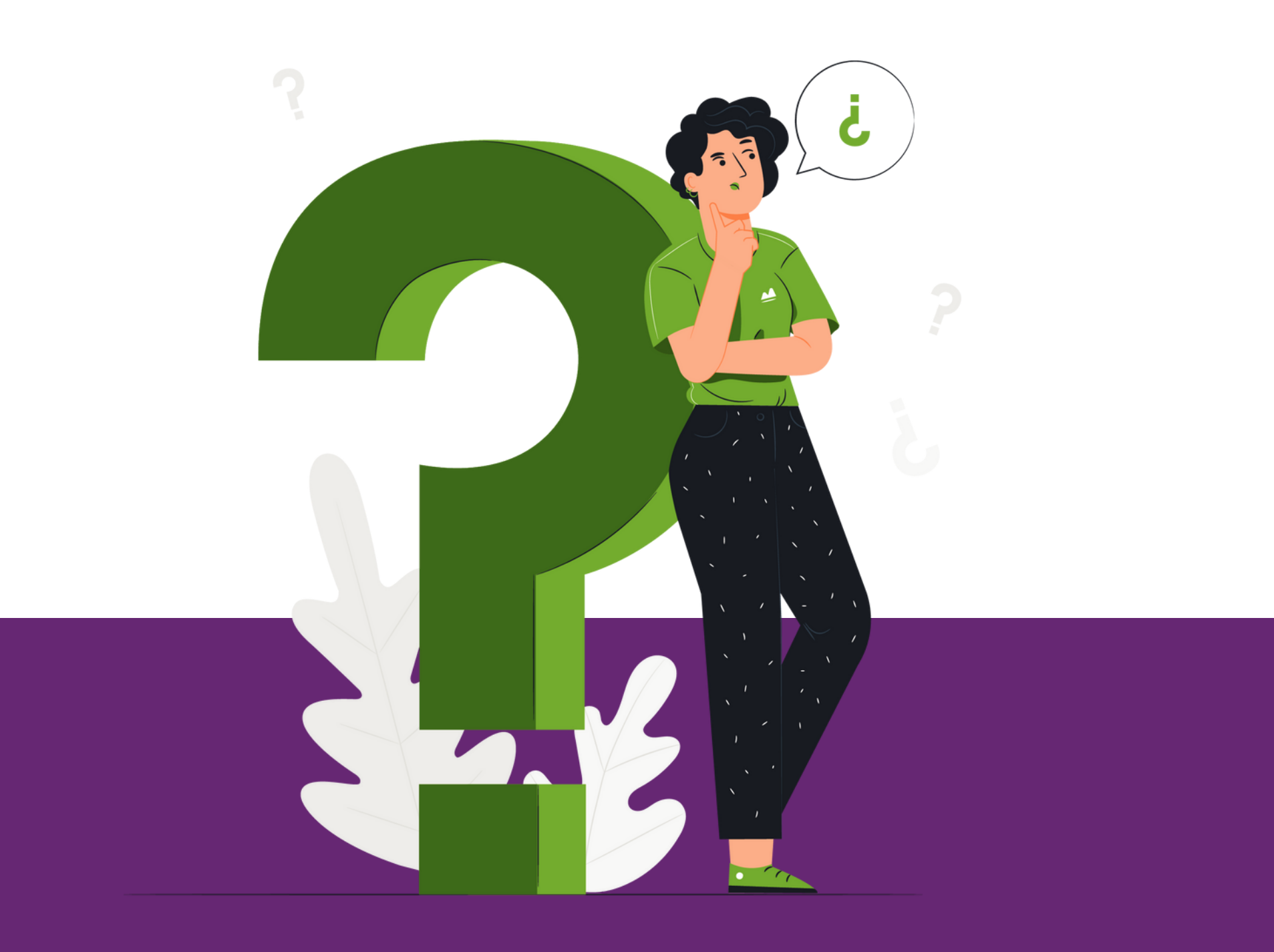

**Vragen?**

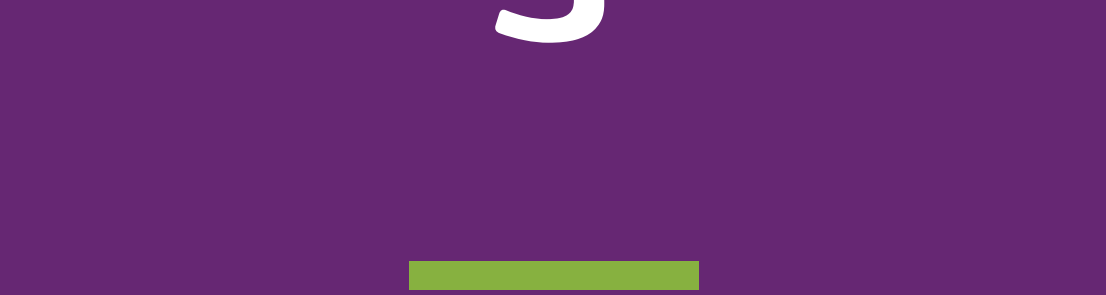

Mail naar jip@tzorg.nl. Als het lukt, stuur dan ook een screenshot mee van het probleem. Dan kunnen we je nog sneller helpen!